# **6. Gyakorlat Hisztogram operációk, zajterhelés, zajszűrés**

### **Globális változók használata**

Munkánkat megkönnyíthetjük, ha egy kép bizonyos paramétereit globális változóként adjuk tovább a következő doboznak. Ezek a változók a *Glyphs→Data Manip→Analysis & Information→PrintStats* dobozzal gyűjthető ki. Nem kell mást tennünk, mint a használni kívánt változót bekattintani, és esetleg átnevezni. Fontos, hogy a műveletsorban a *Print Stats* mindig az előtt hajtódjon végre, mielőtt felhasználnánk a változókat!

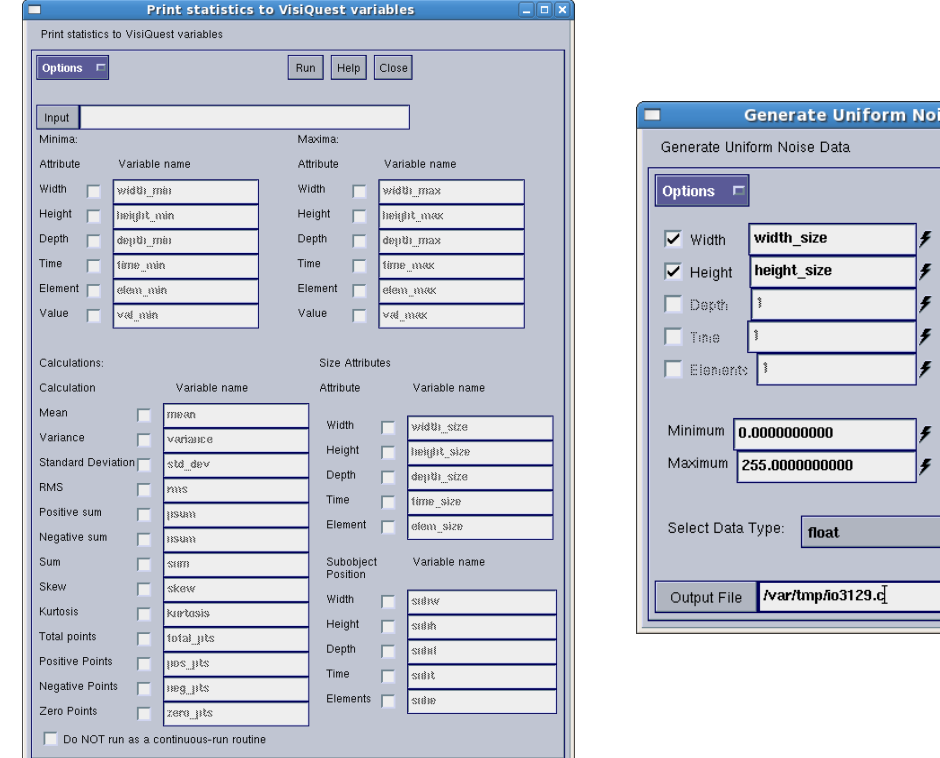

*A Print Stats párbeszédablaka*

se Data

Run | Help | Close

### **Hisztogram operációk**

A hisztogram egy statisztika a képen látható intenzitásokról. A hisztogram operációk segítségével a kép minőségén tudunk állítani. Ezt a statisztikát is lehet transzformálni, így a statisztika transzformálás közvetlen hatással van a képre is. Például a *Divide* művelet csökkenti a képen látható intenzitások számát, a *Subtract* vagy *Add* művelettel el lehet tolni a hisztogram görbét az intenzitás skálán.

Két másik gyakran használt hisztogram operáció a hisztogram kiegyenlítés és a nyújtás. A hisztogram kiegyenlítést a *Glyphs→Data Manip→Histogram Operators→Equalize* dobozzal lehet végrehajtani. A nyújtáshoz viszont a *Glyphs→Data Manip→Histogram Operators→Stretch* dobozt kell használni.

A következő példában láthatjuk, hogy mi a két doboznak a hatása.

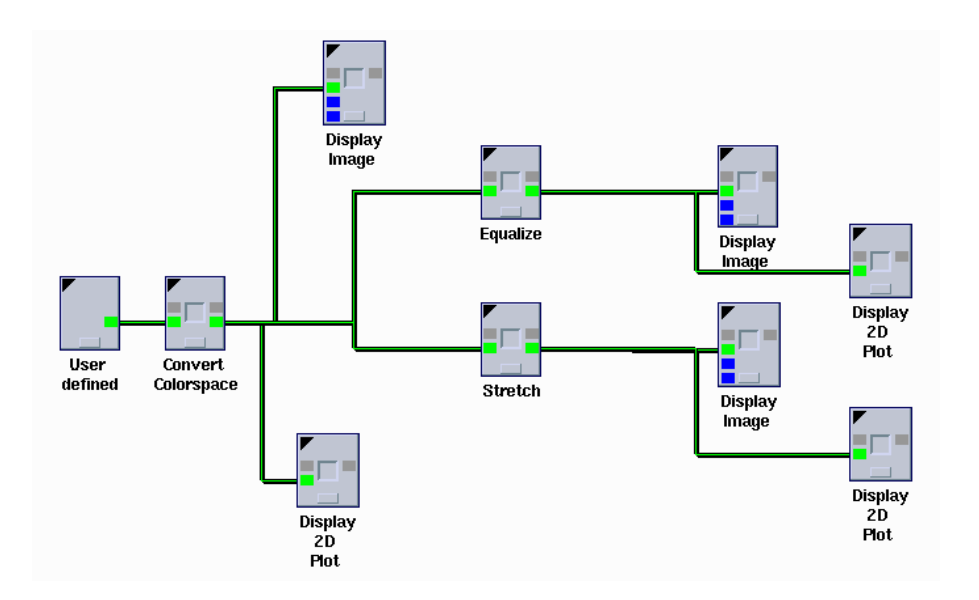

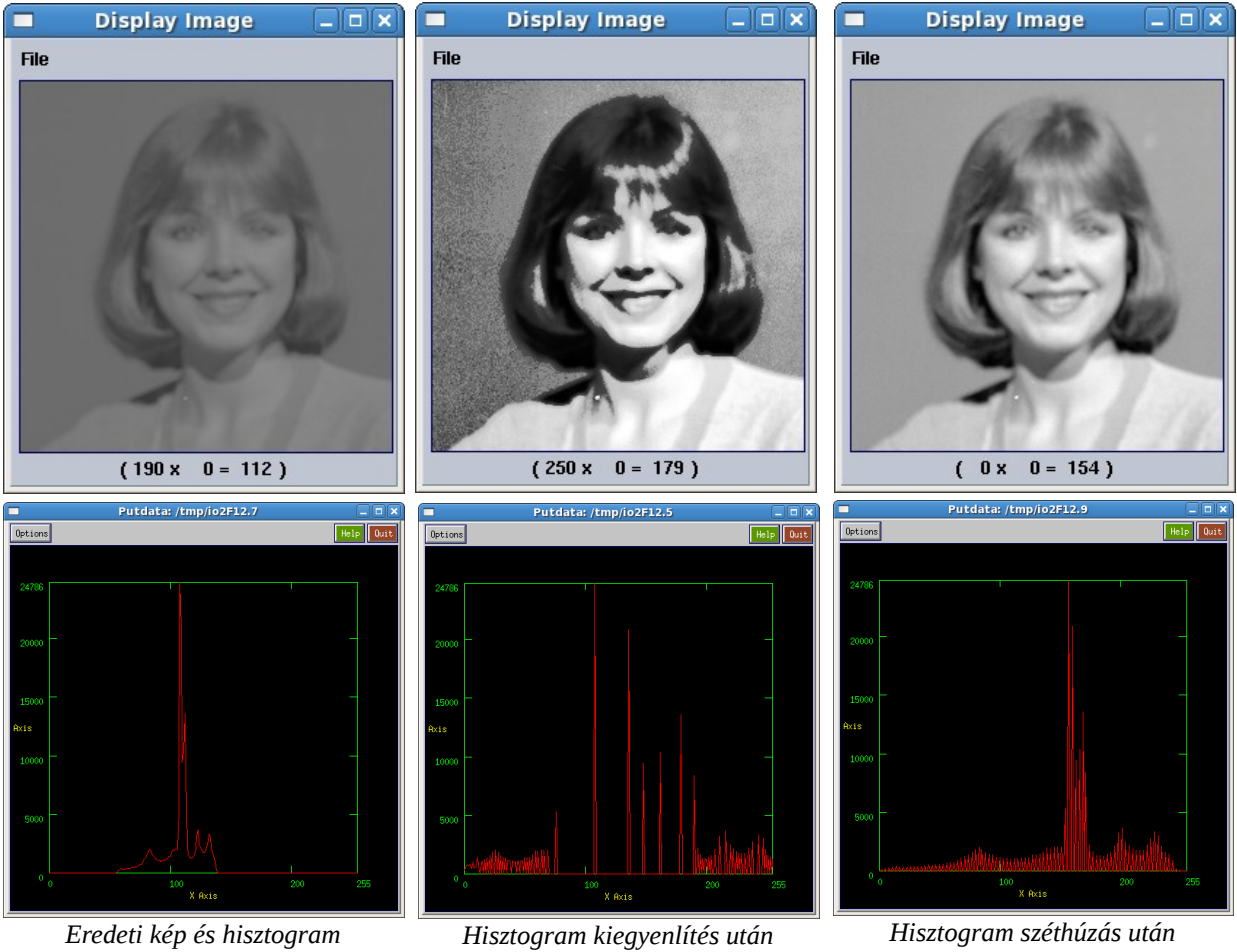

## **Zajterhelés, zajszűrés**

A képhez hozzáadhatunk bizonyos mértékű zajt. Erre akkor lehet szükség, ha egy új zajszűrő algoritmust szeretnénk kipróbálni, vagy egy olyan szegmentáló algoritmust, amely zajos képen is képes meghatározni az objektumokat.

A Khoros Cantata-ban többféle zajt is adhatunk a képekhez. Egy módja ennek, hogy a *Glyphs→Input/Ouput→Generate Noise* menüpont elemeit használjuk. Egy másik lehetőség, hogy a *Glyphs→Data Manip→Introduce Noise* menüpont alatt lévő dobozokat használjuk. Az első esetbe használni kell az Add műveletet, a második esetben a dobozok inputja ez eredeti kép, a kimenet viszont a zajjal terhelt kép.

Nézzünk rájuk példát!

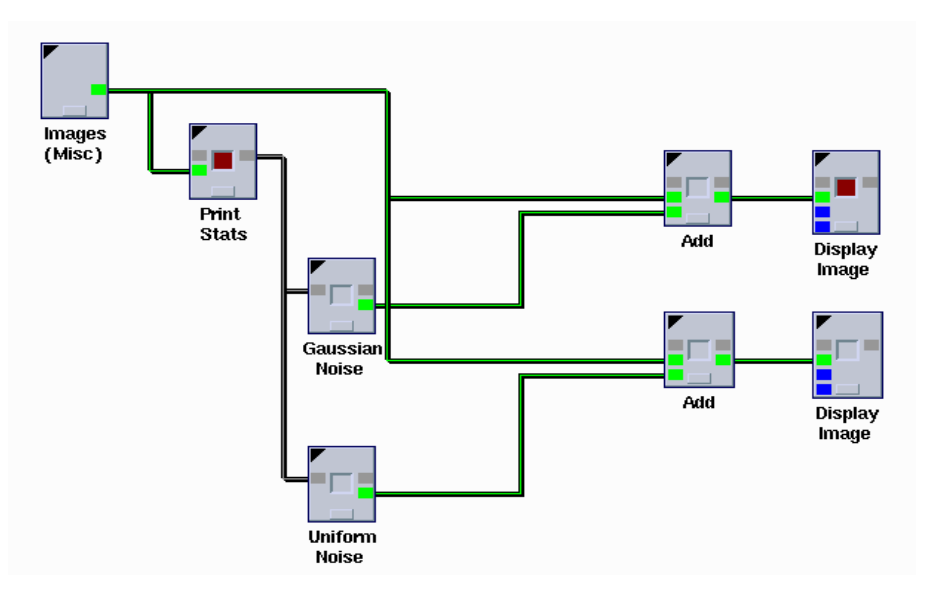

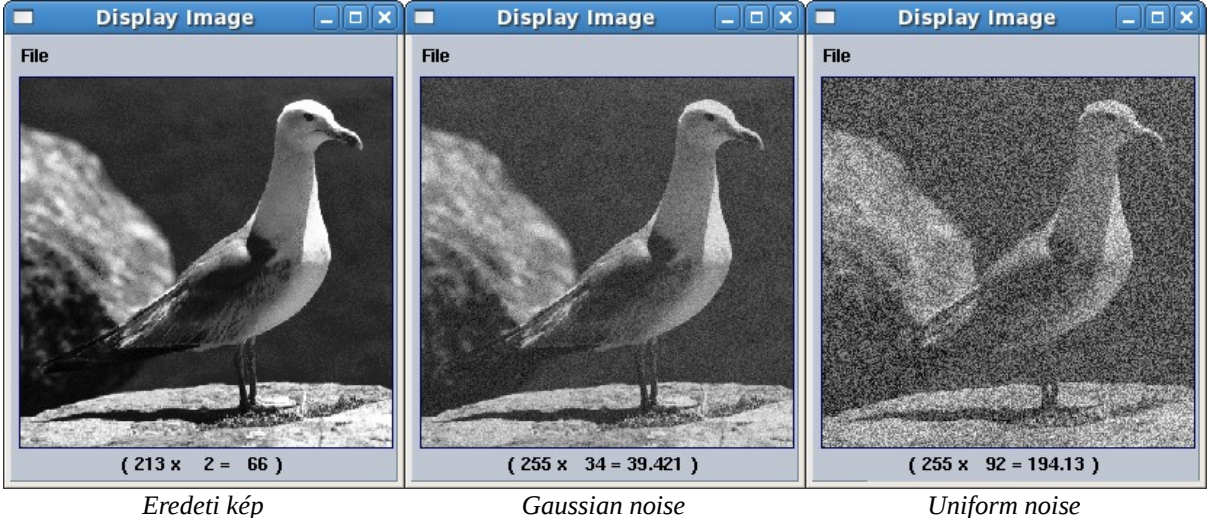

Zajszűrésnél gondolhatunk frekvencia térben végzett szűrésre és valamilyen simító maszkkal végzett szűrésre is. A következőkben az utóbbira látunk példát.

Használjuk a *Glyphs→Image Proc→Nonlinear Filters→Median* dobozt. Ez egy medián szűrőt tartalmaz.

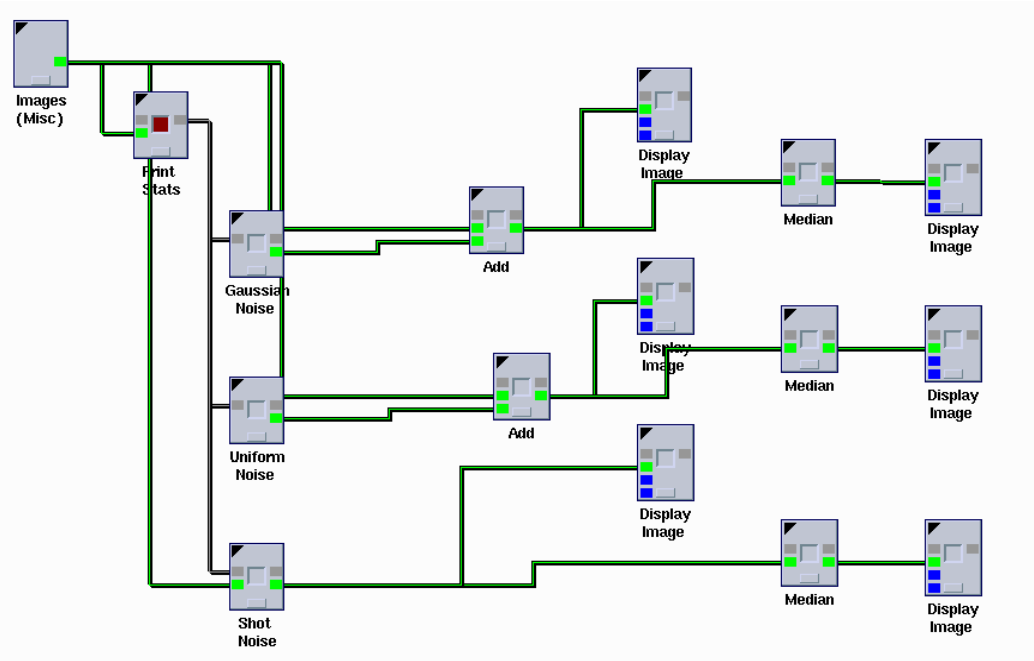

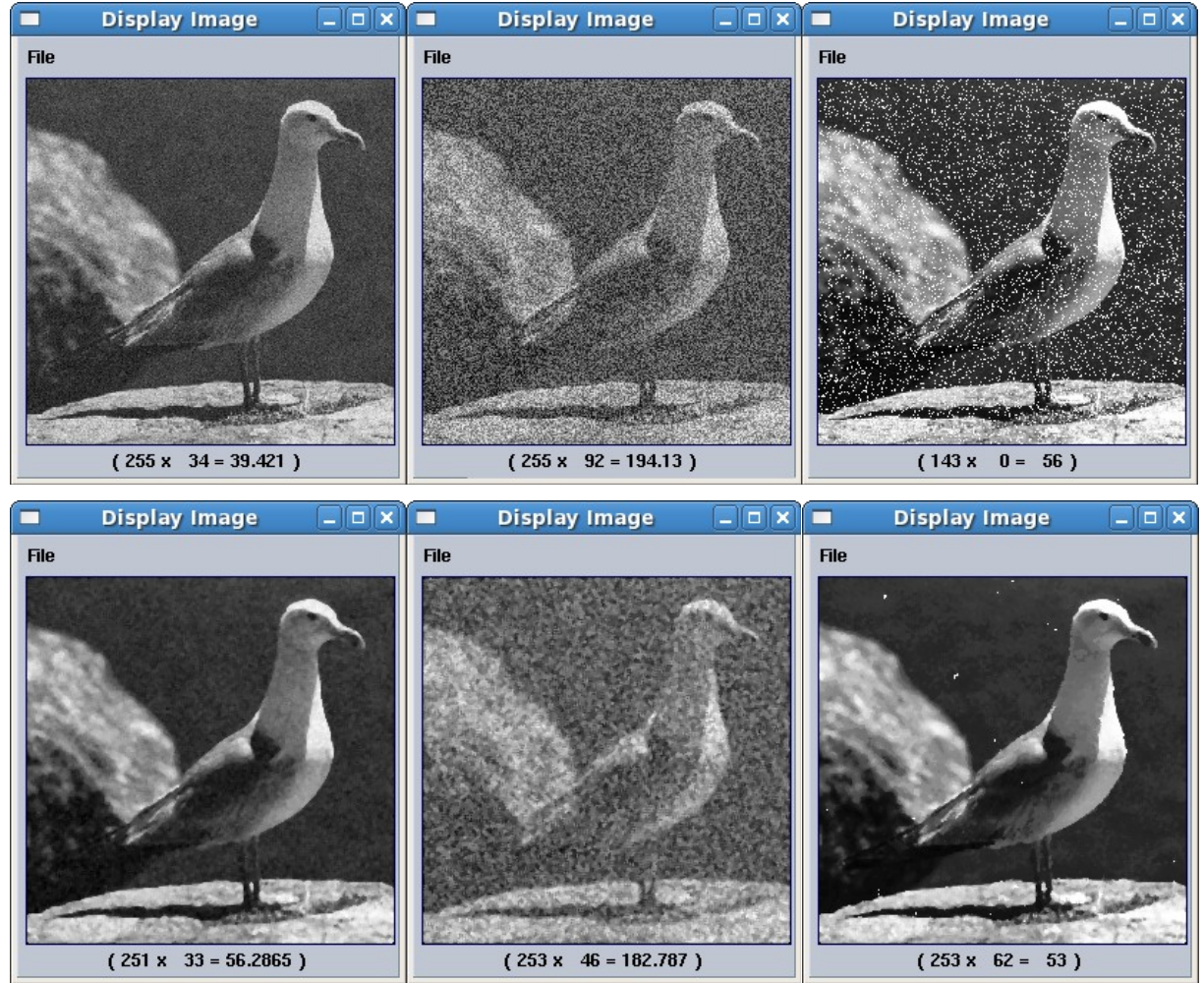

*Gaussian noise and median filter Uniform noise and median filter Shot noise and median filter*

3x3-as méretű átlagoló szűrővel az alábbi eredményeket kaphatjuk:

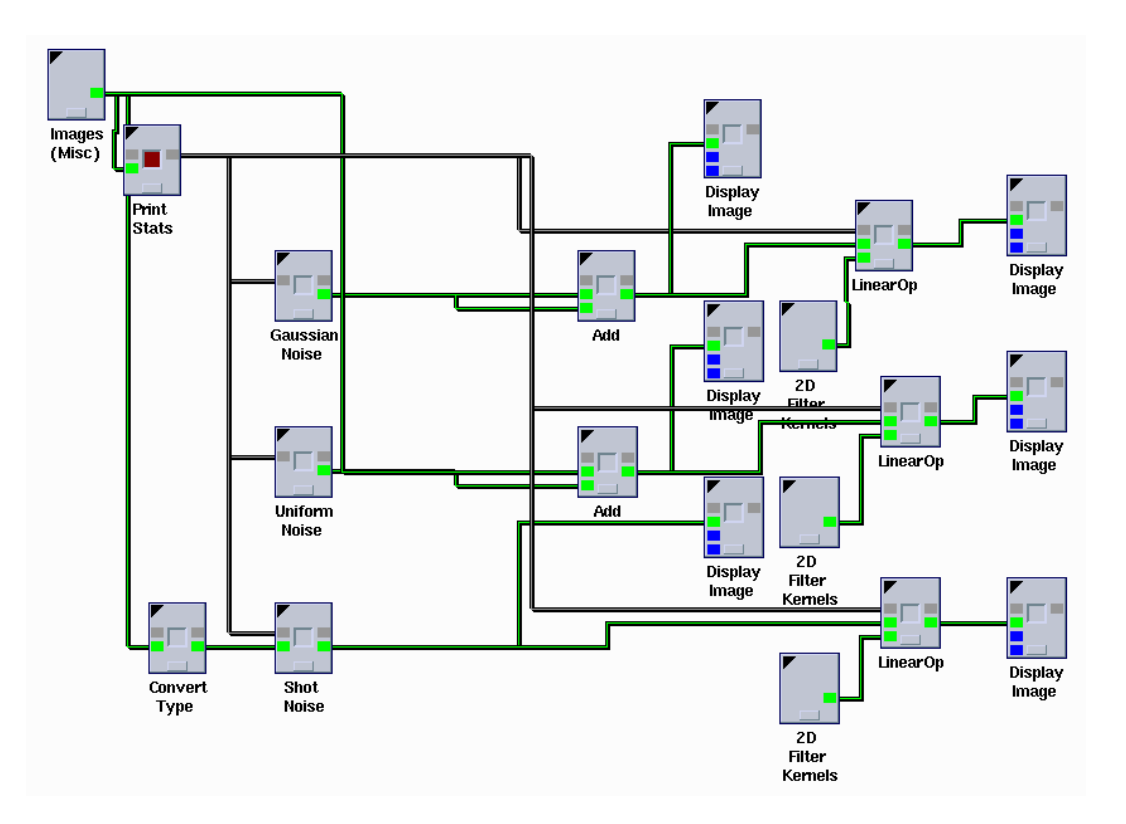

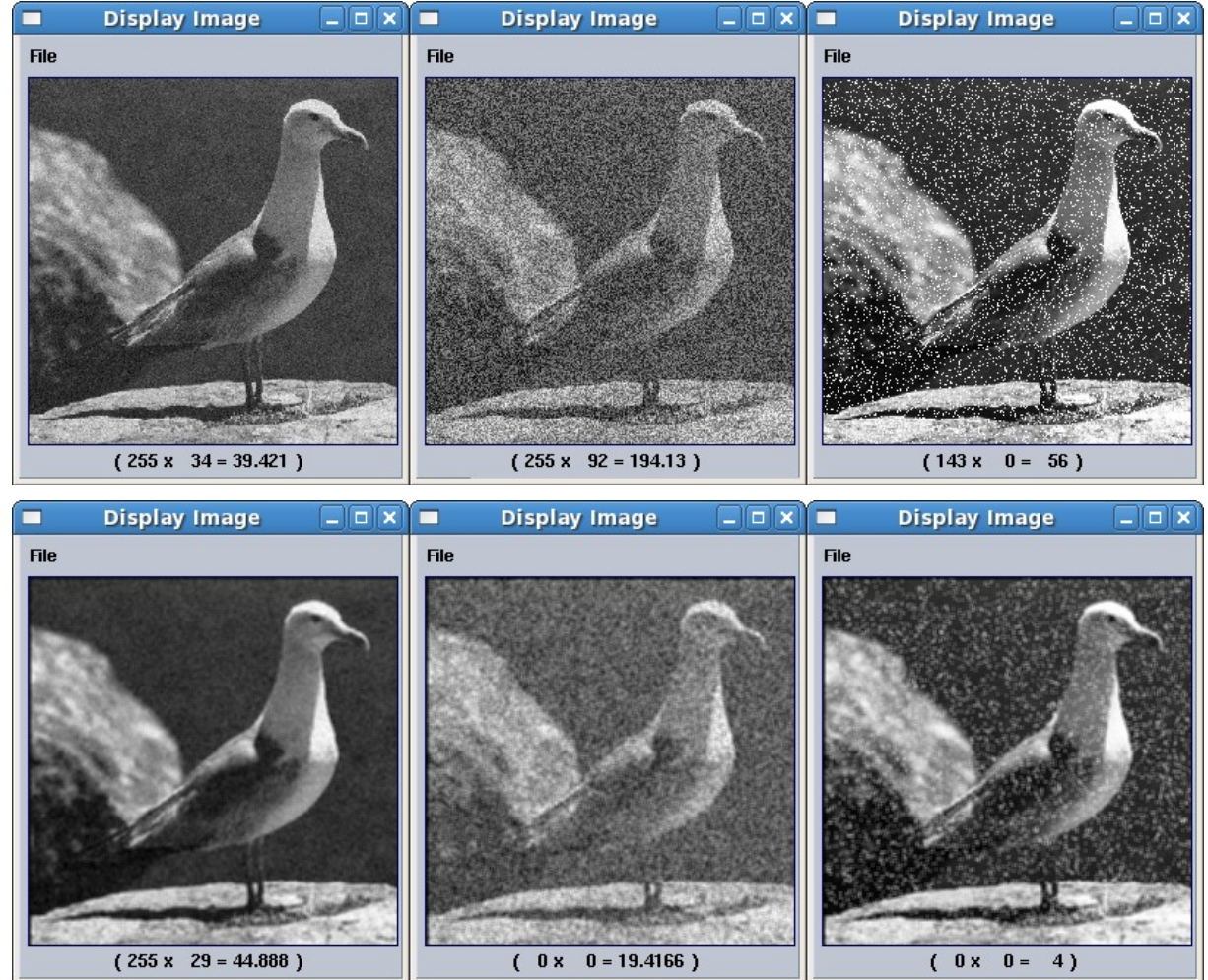

*Gaussian Noise and 3x3 average filter*

*Uniform Noise and 3x3 average filter*

*Shot noise and 3x3 average filter*